## **Color Edit 软件(中文版)使用说明书**

## **一、Color Edit 编辑软件的基本要求**

- 1、操作系统:Windows2000 或 XP 以上系统
- 2、显示器:显示分辨率设置为 1024\*768 像素以上

## **二、Color Edit 编辑软件的安装**

清除(C)

1、 Color Edit 编辑软件:编辑灯光变化程序

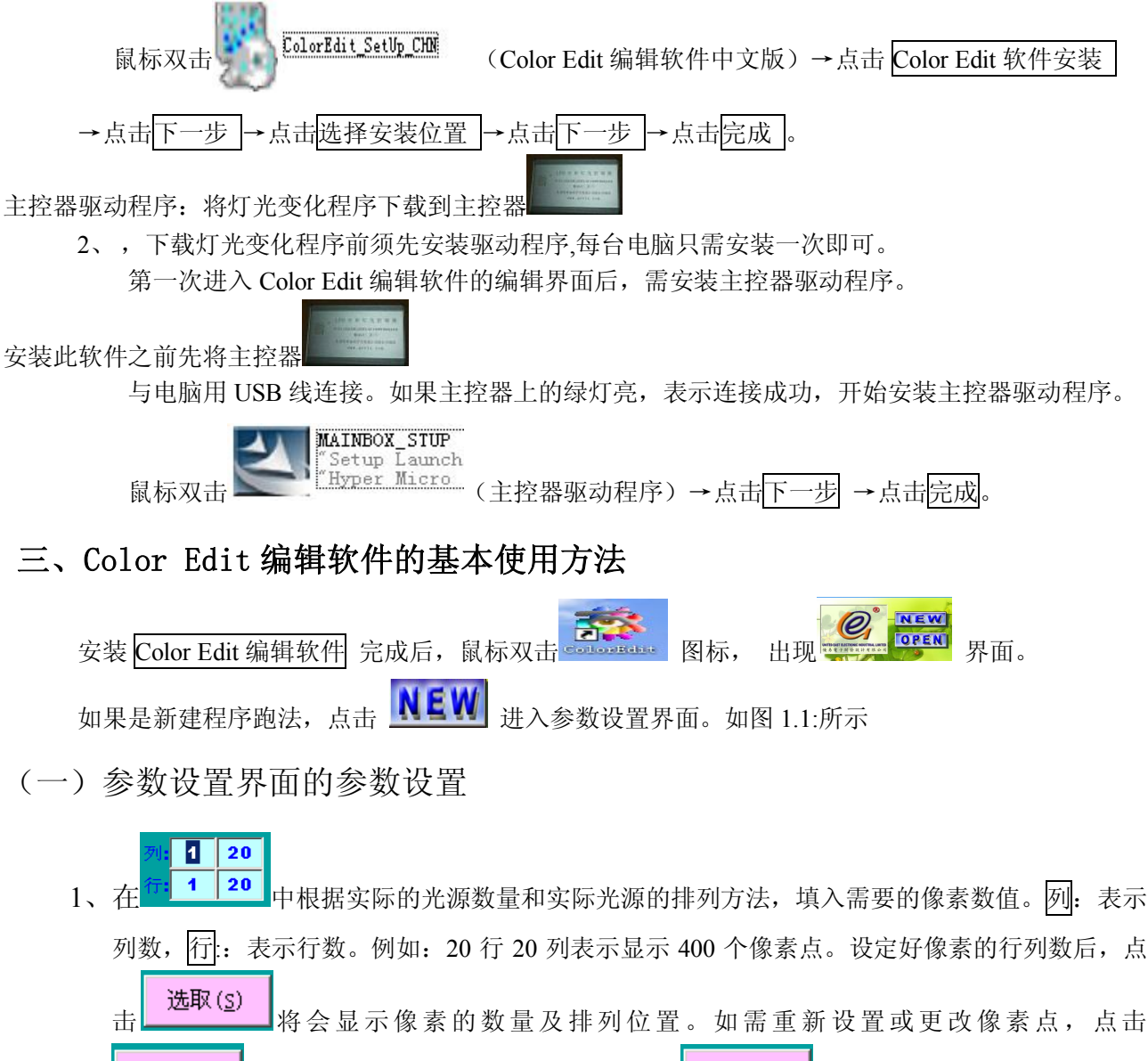

洗取(s) 再重新填选取像素的行与列数,点击 <br>
————————————————————

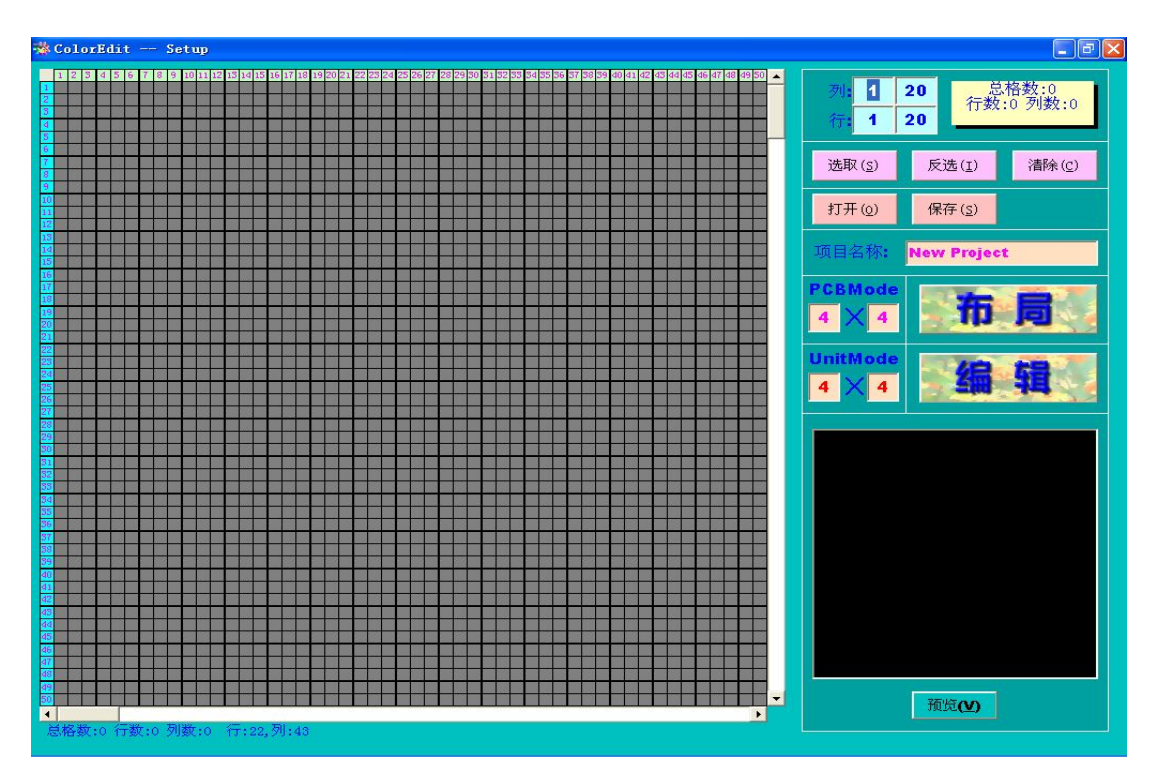

图 1.1 参数设置界面

2、 <sup>4</sup> 个 <sup>4</sup> 根据所使用优易公司解码板(也称分控器)的像素对应设置,设置的参数与实际光 源之间的排列与连接有关。

例如:

- (1)单像素解码板(分控器)选取 1×1
- (2)4 像素解码板(分控器)可选取 2×2、1×4、4×1,常用 2×2。
- (3)16 像素解码板(分控器)可选取 4×4、2×8、8×2、1×16、16×1,常用 4×4。
- 注: 每 1 个像素指的是单组 RGB 的 LED,也可以是包括多组 RGB 的灯串或 LED 模组(此时将 这些组 LED 作为一个整体来对待)

 优易公司提供单像素、4 像素、16 像素三种解码板(分控器),根据实际应用选取不同的解码板 (分控器)。

3、 <sup>4 × 4</sup> 用来设置单元的大小。此设置的主要目的是将整个彩屏分成若干个单元, 方便连接。 Unit Mode 所填的数应是 PCB Mode 所填的整数倍。该设置决定整个彩屏单元的大小和各单元之间 的具体连接。

例如:

- (1) 若 PCB Mode 为 1×1, 则 Unit Mode 可选 1×1、1×2、1×3、1×4 等,常用 1×1。
- (2) 若 PCB Mode 为 2×2, 则 Unit Mode 可选 2×2、4×4、6×6、8×8 等,常用 2×2。
- (3) 若 PCB Mode 为 4×4, 则 Unit Mode 可选 4×4、8×8、12×12 等, 常用 4×4。

```
4、点击   打上同事<br>4、点击   打上围上,即可看到各模块之间的具体排列方式,对照布局图(可保存、打印作为施工
```
图)检查与实际工程排列的光源是否相一致。通过 <sup>4 × 4</sup> 和 <sup>4 × 4</sup> 的参数设置来实现。 并且排列方式可以调整(点击将要调整的格子,然后再点击格子置放的位置,此时两格子就会将 位置交换过来)。

- 5、以上完成后,点击<mark>上CIIC</mark>将进入编辑界面,如图 1.2。
- 6、第一次进入编辑界面后,需安装主控器驱动程序。

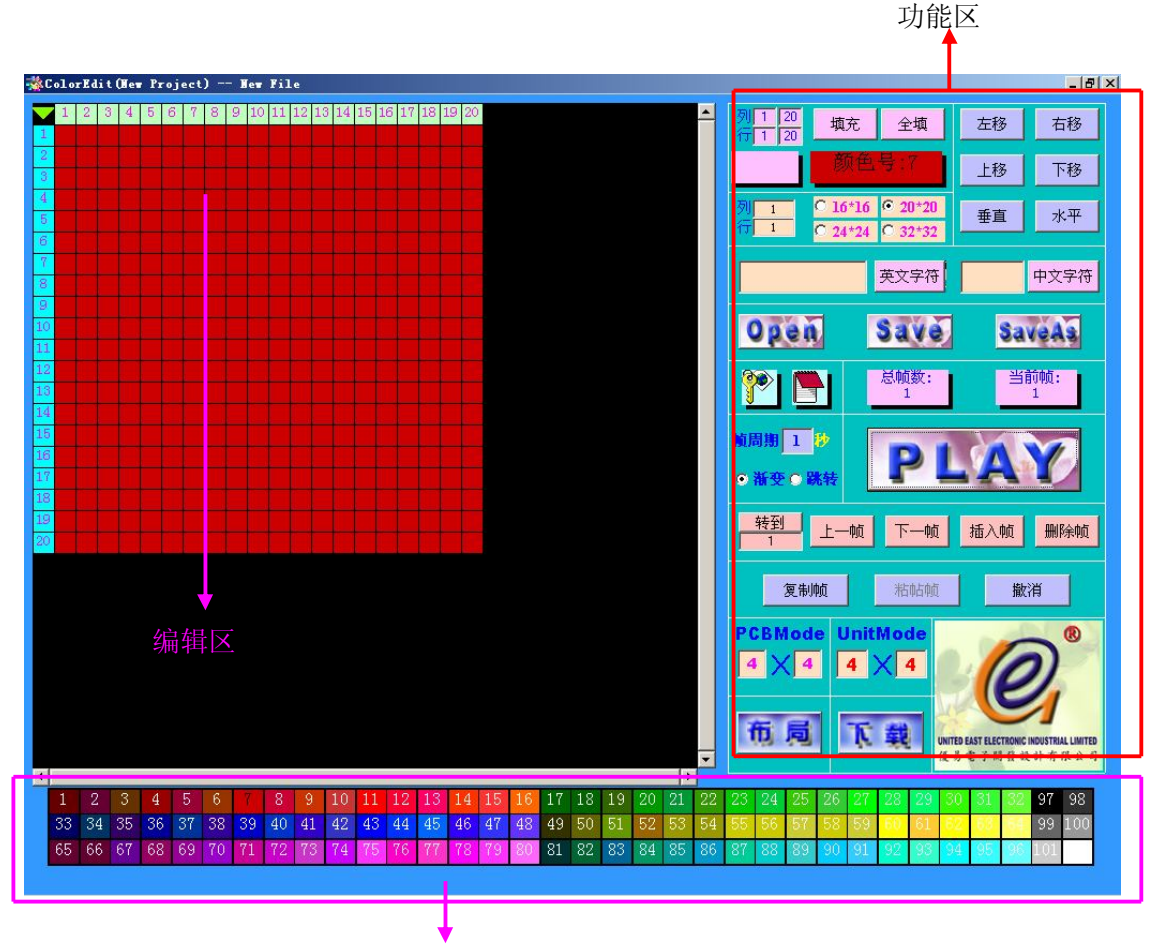

颜色区 图 1.2 编辑界面

(二)Color Edit 编辑界面基本操作

Color Edit 编辑界面包括三部分: 功能区 、 颜色区 和编辑区 , 所图 1.2 所示。

1、功能区介绍:

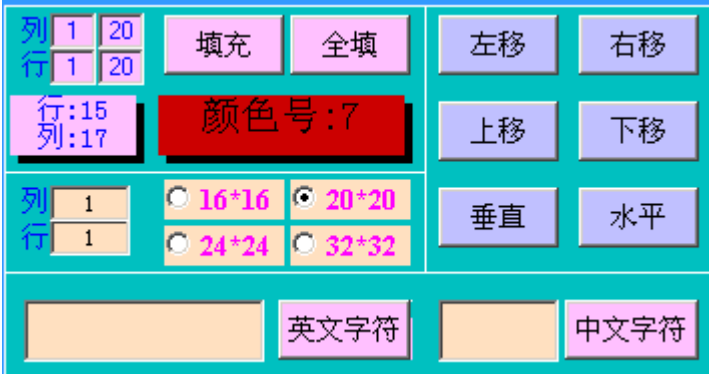

- 【填充】:表示将所选颜色填充至编辑区内鼠标所选的位置。
- 【全填】:表示将所选颜色填充整个屏。
- 【左移】:表示图案向左移动。
- 【右移】:右移表示图案向右移动。
- 【上移】:表示图案向上移动。
- 【下移】:表示图案向下移动。
- 【垂直】:表示图案垂直上下替换。
- 【水平】:表示图案水平左右替换。
- 【行】:表示输入的字母、符号、数字、汉字的起始行位置。
- 【列】:表示输入的字母、符号、数字、汉字的起始列位置。
- 16 \* 16 、20 \* 20 、24 \*24 、32 \* 32 四类选项表示可输入的英文字符或中文字符的点阵大小。 【英文字符】:表示将字母、符号、数字输入左框内点击"英文字符"即可显示。 【中文字符】:表示将汉字输入左框内点击"中文字符"即可显示。

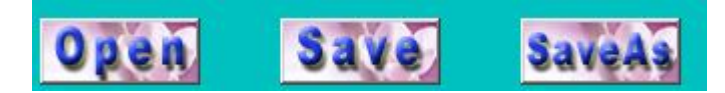

【Open】:表示打开 cor 文件。 【Save】:表示保存 cor 文件。 【Save As】: 表示另存为 cor 文件。

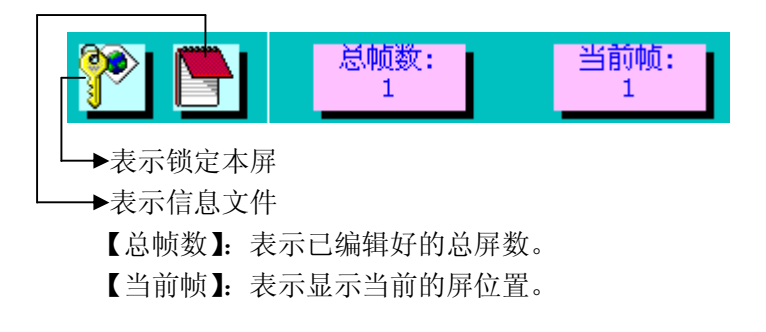

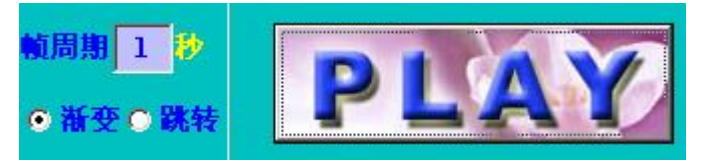

- 【帧周期】:表示编辑当前屏图案变化至下一屏图案的间隔时间,以秒为单位,最快为 0.1 秒, 最慢为 5 秒, 用户自行设置、调节各帧之间的变化时间。
- 【渐变】:表示编辑图案为渐变方式,用户可自己选择。
- 【跳变】:表示编辑图案为跳变方式,用户可自己选择。
- 【PLAY】:表示预览已编辑好的灯光程序变化。(注:因通常设置的变化时间间隔很短,在预览 时会将演示效果变慢,以便检查各屏的图案。)

转到 上一帧 下一帧 插入帧 删除帧

- 【转到】:表示返回到某一屏。用户如果要返回到某一屏,输入该屏的帧数点击【转到】。
- 【上一帧】:表示上一屏。点击上一帧即返回上一屏。
- 【下一帧】:表示下一屏。如当前屏已编辑好后按下一帧,然后点击"是"进行编辑下一屏。
- 【插入帧】:表示插入屏。例如:在第 5 屏与第 6 屏之间插入新的一屏,此时只要在第 6 屏点击 插入帧即可插入新的一屏于第 5 屏与第 6 屏之间。
- 【删除帧】:表示删除当前屏。

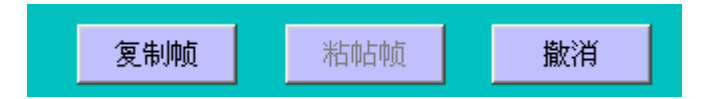

- 【复制帧】:表示复制该屏图案。
- 【粘贴帧】:表示将已复制的屏的图案粘贴到当前所在屏,同时替换当前所在屏的图案。如果要 将已复制的屏的图案插入当前所在屏之前,则先在当前屏【插入帧】,再将已复制的屏粘贴替 换刚插入的屏。

【撤消】:表示撤消上一操作。

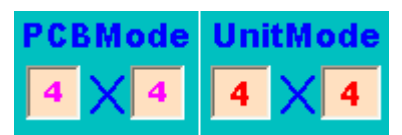

【PCB Mode】:与参数界面的【PCB Mode】功能相同。如果进入编辑菜单时未填,在此处可补 充填入。

【Unit Mode】:与参数界面的【Unit Mode】功能相同。如果进入编辑菜单时未填,在此处可补 充填入。

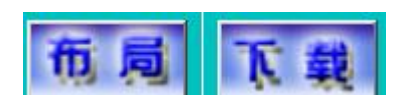

- 【布局】:表示显示模块的连接方式。
- 【下载】:表示编辑完毕后将程序下载至主控器。 下载程序过程时,点击下载,点击发送,而没出现连接成功,而是出现正在连接……, 此情况可能是 USB 线没连接好或 USB 线质量差(没带屏蔽线)也会出现这情况。
- 2、基本操作步骤:

(1) 在 顾色区内点击选取颜色,选用 功能区的相关功能按钮,在编辑区 内编辑图案。

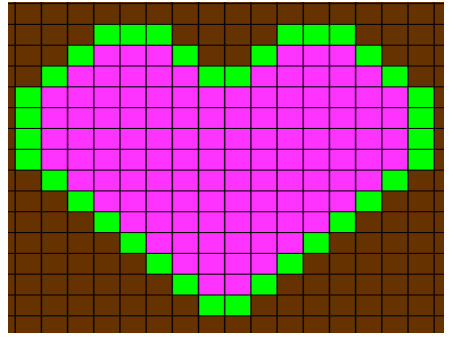

图 1.3

- (2) 编辑完该屏的图案后,点击功能区中的下一帧,编辑下一屏图案。
- (3)灯光变化程序编辑完成后,保存该文件。
- (4) 将灯光变化程序下载至主控器: 先用 USB 线将主控器和电脑连接, 点击下载, 再点击 发送,出现连接成功,灯光变化程序下载至主控器,下载完成后提示连接已关闭。

## **五、操作小技巧**

- 1、在编辑界面编辑图案时,选取某一颜色,然后点击编辑区某行(或某列)的序号,则将该颜 色填充到该行(或该列),不需该行(或该列)每个格子逐点填色。
- 2、在编辑界面修改各帧之间的变化时间时,如果为 1 秒以内, 例如 0.2 秒,直接键入"."和"2" 即可,无需键入"0"、"."和"2"。
- 3、某一屏图案编辑完后, 编辑下屏图案时一定要点下一帧, 并点击"是(Y)", 否则还是在当 前这一屏编辑图案。并及时点击 SAVE 保存。
- 4、下载程序过程时,点击下载,点击发送,而没出现连接成功,而是出现正在连接……,比情 况可能是 USB 线没连接好或 USB 线质量差(没带屏蔽线)也会出现这情况。
- $5.$  编辑生成的  $\text{Cor }\mathbf{\dot{y}}$ 件大小不能超过  $512\,\text{K}$ , 超过  $512\,\text{K}$  就会下载不成功。

 欢迎用户朋友在使用 Color Edit 编辑软件时将总结的经验、技巧和遇到的问题反馈给我们, 以便我们更好地为您服务。

企业名称:东莞市优易电子开发设计有限公司

地址:广东省东莞市虎门镇大宁工业区麒麟东路 17 号

TEL: 0769-86237138; FAX: 0769-85707559

E-mail:ue@ueele.com; http://www.ueele.com